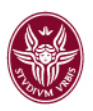

# Linee operative per smart working

# Indice

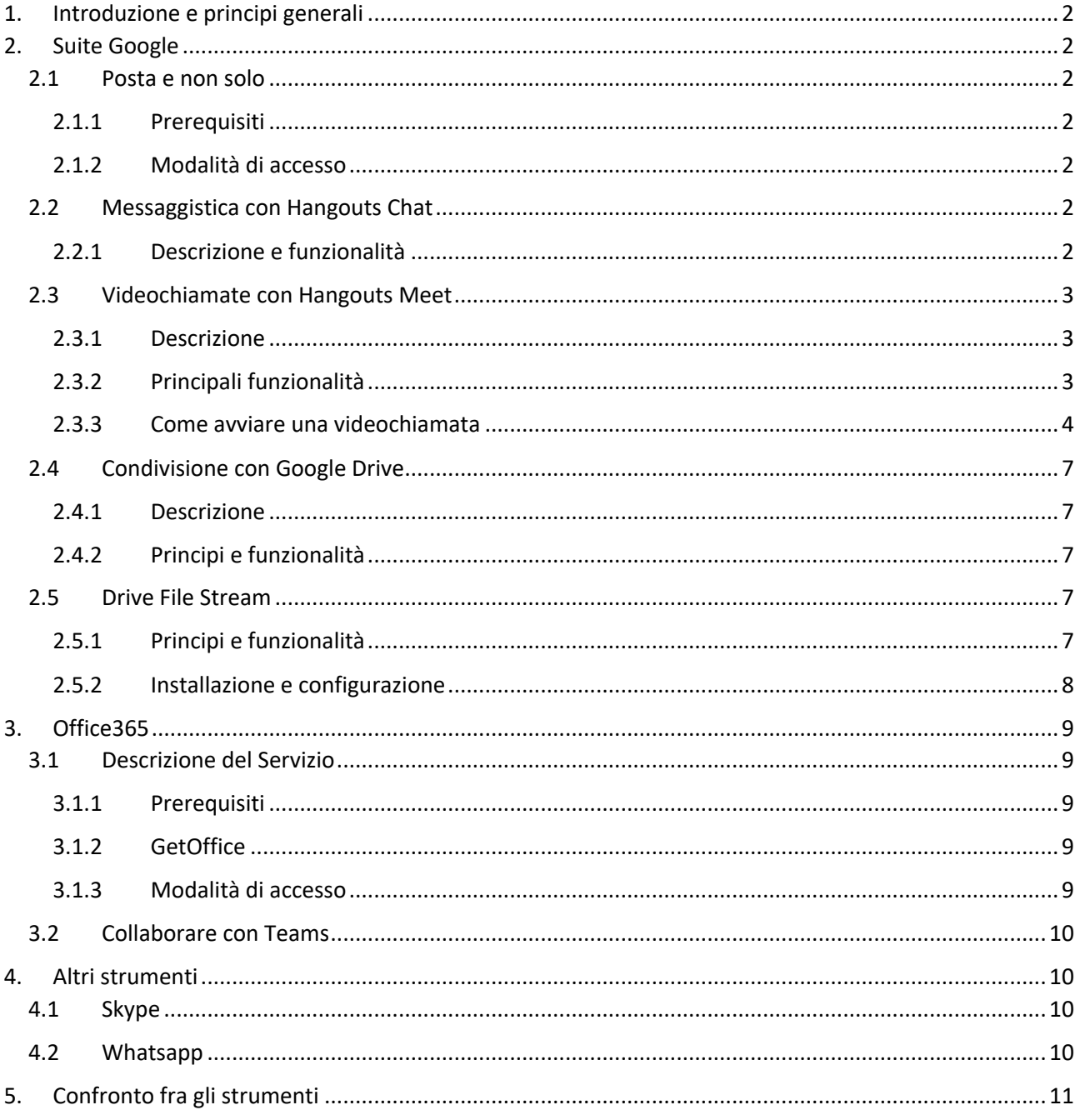

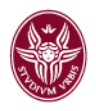

# 1. Introduzione e principi generali

Per facilitare le attività in questo periodo emergenziale, di seguito vengono illustrate diverse soluzioni che permetteranno di lavorare e collaborare da remoto, attraverso il c.d. lavoro agile o smart working.

Tali strumenti sono finalizzati a permettere l'interazione efficace a distanza, in particolare in termini di comunicazioni audio-video, con colleghi e contatti terzi, oltreché di gestire lo scambio di file/documenti.

A tal fine, è importante che ogni dipendente in regime di smart working, durante la prestazione lavorativa/fascia di reperibilità, si renda facilmente e velocemente contattabile. Come indicato nel presente documento, esiste un apposito strumento fra quelli proposti: Google Hangouts Chat, rispetto al quale **si raccomanda di essere connessi con continuità** nei periodi di tempo di cui sopra.

Va sottolineato che l'utilizzo di dispositivi personali, se non adeguatamente configurati e protetti contro le minacce informatiche, può mettere a repentaglio la sicurezza dei sistemi informativi dell'Ateneo; inoltre, l'archiviazione sui propri dispositivi di documenti contenenti dati personali può avere implicazioni rispetto alle corrette modalità di trattamento previste dalla normativa vigente.

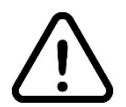

#### **È pertanto altamente raccomandabile non salvare la documentazione su archivi personali, ma elaborarla e condividerla esclusivamente attraverso gli strumenti web proposti nel presente documento.**

Infine, si ritiene altresì importante evidenziare che le soluzioni di seguito presentate si affiancano a tutti gli ordinari strumenti di lavoro già normalmente accessibili via web (es. posta elettronica, U-Gov, U-Buy, Iris, portali istituzionali, ecc.), i quali quindi continueranno ad essere fruibili semplicemente tramite un browser in versione recente.

## 2. Suite Google

### 2.1 Posta e non solo

Con le credenziali di posta elettronica è possibile accedere non solo alla casella istituzionale, ma anche ad una serie di servizi utili per la collaborazione tra gli utenti. Tutti i dipendenti, docenti e studenti sono forniti di account istituzionale e possono accedere a questi servizi.

#### 2.1.1 Prerequisiti

È possibile utilizzare i prodotti della suite Google con un PC, tablet o smartphone.

È sufficiente, avendo a disposizione una connessione ad Internet, scegliere uno dei browser presenti nel PC (ad es. Chrome, Firefox, Internet Explorer, Edge o Safari – in generale supporta le principali versioni dei browser su base continuativa) o eventuali app su smartphone messe a disposizione sui relativi app store.

#### 2.1.2 Modalità di accesso

Per accedere ai vari strumenti della suite si deve prima accedere alla casella di posta all'indirizzo https://mail.google.com/a/uniroma1.it, autenticandosi con le credenziali istituzionali *@uniroma1* (*nome.cognome@uniroma1.it*, password). Quindi si deve accedere

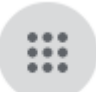

al menù con l'icona quadrata (pittogramma di quadratini in alto a destra) e scorrere le icone presenti nel riquadro fino a trovare l'app desiderata.

### 2.2 Messaggistica con Hangouts Chat

#### 2.2.1 Descrizione e funzionalità

Con Hangouts Chat si può comunicare, in gruppo o individualmente, mediante testo all'interno di stanze virtuali in cui si svolgono più conversazioni contemporaneamente.

Ogni stanza virtuale può supportare fino a 8.000 membri. È possibile condividere file con gli altri utenti.

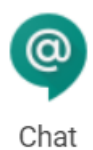

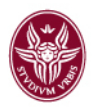

È uno strumento paragonabile a Whatsapp, ma vi si può accedere con il proprio account istituzionale ed è possibile trovare tutti gli utenti Sapienza.

https://gsuite.google.it/intl/it/products/chat/ https://support.google.com/hangoutschat/

#### 2.3 Videochiamate con Hangouts Meet

#### 2.3.1 Descrizione

È uno strumento per svolgere riunioni video fra più persone collegate da remoto. Consente di comunicare via chat e videoconferenza, sia in bilaterale che in gruppo. Include strumenti per l'accessibilità, come i sottotitoli automatici.

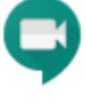

Meet

Hangout Meet è da considerarsi lo strumento principale per sostituire gli incontri e le conversazioni personali. Per questo motivo è stata redatta una specifica guida all'uso.

https://gsuite.google.it/intl/it/products/meet/ https://support.google.com/meet/?hl=it#topic=7306097 https://support.google.com/a/users/answer/9282720?hl=it

#### 2.3.2 Principali funzionalità

● VIDEOCHIAMATE a cui possono partecipare fino a 100 persone.

Nota: Per far fronte all'emergenza COVID-19, fino al 1 luglio 2020, Google metterà a disposizione anche di Sapienza alcune funzionalità avanzate di Hangouts Meet. Queste includono: videochiamate con fino a 250 partecipanti, streaming live fino a 100,000 utenti e la possibilità di registrare e salvare i meeting su Google Drive (fonte sito MIUR – https://www.istruzione.it/coronavirus/didattica-a-distanza\_googleeducation.html).

- INVITARE UTENTI INTERNI O ESTERNI all'organizzazione, es. si può programmare una riunione con Google Calendar e invitare altre persone mentre la chiamata è in atto.
- PROGRAMMARE LE RIUNIONI. Tutte le riunioni programmate con Google Calendar includono il link della riunione video di Meet.
- CONDIVIDERE LO SCHERMO. Mentre si partecipa ad una riunione si può condividere lo schermo per mostrare una presentazione o altre informazioni presenti sul desktop.
- UTILIZZARE PIÙ DISPOSITIVI. Tutte le riunioni vengono sincronizzate su tutti i dispositivi, per cui si può iniziare una riunione sul pc e continuare su un altro device.
- LIVE STREAMING. Tale modalità rientra, come già indicato, fra le funzionalità avanzate prossimamente disponibili anche per Sapienza: essa risulterà accessibile attraverso la voce "aggiungi live streaming" all'interno di un appuntamento in Google Calendar (si veda figura 1).

La schermata principale dell'applicazione visualizza un elenco degli incontri che sono stati programmati, insieme a dettagli come ora, luogo, oggetto, partecipanti e altro.

È possibile fare clic sul pulsante verde "partecipa" di fianco agli eventi per partecipare alla riunione e guardare chi parla. Attraverso i controlli sullo schermo è possibile gestire la qualità dell'audio e dei video così come collegare microfono e webcam.

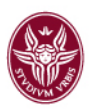

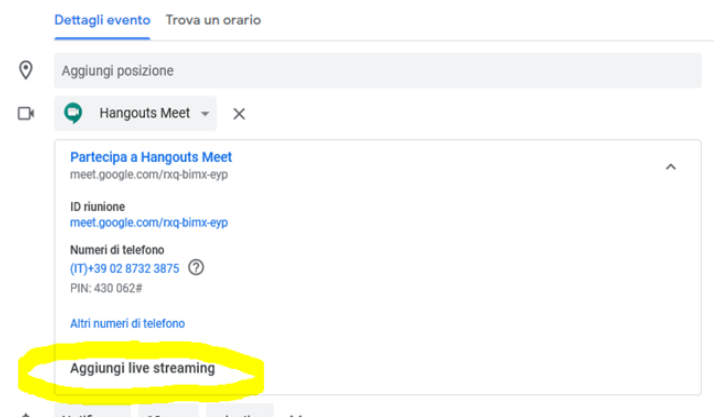

Figura 1 – Funzionalità "Live Streaming"

#### 2.3.3 Come avviare una videochiamata

Aprire l'applicazione Meet dalla propria schermata della app di Google Suite (figura 2) dall'account di posta istituzionale.

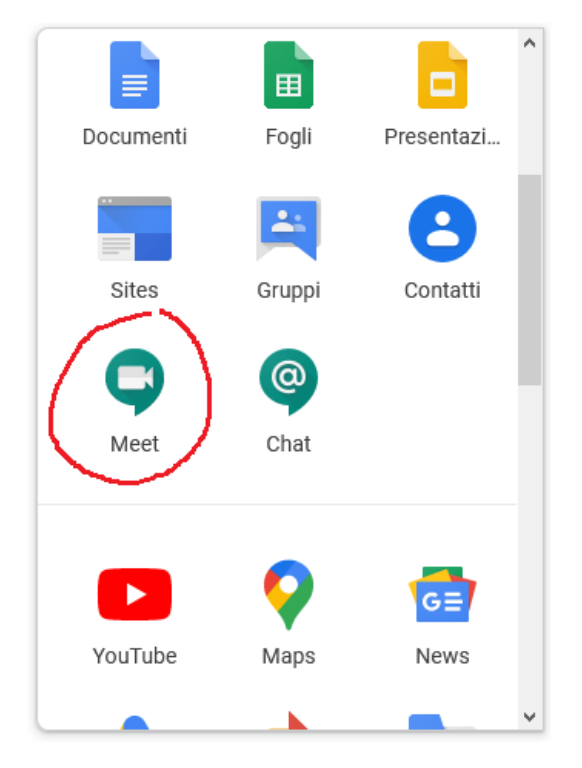

Figura 2 – Avvio di Meet

La schermata principale dell'applicazione si presenta all'utente come indicato in figura 3. Selezionare a questo punto la voce "Partecipa a una riunione o avviala".

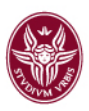

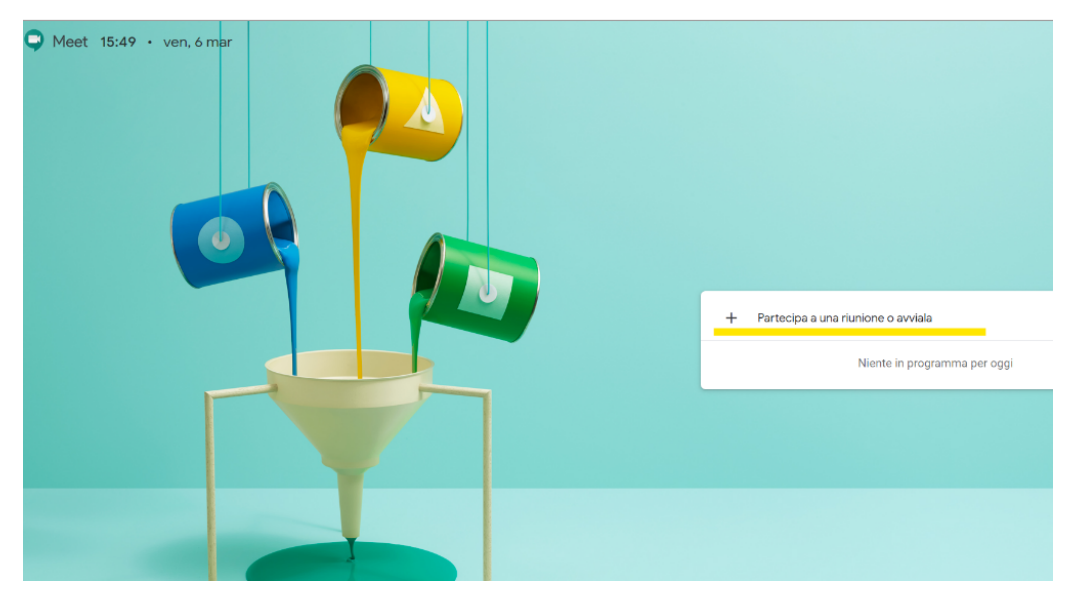

Figura 3 – Partecipare o avviare una riunione

A questo punto l'utente dovrà indicare un nome da assegnare alla videochiamata che intende creare (figura 4).

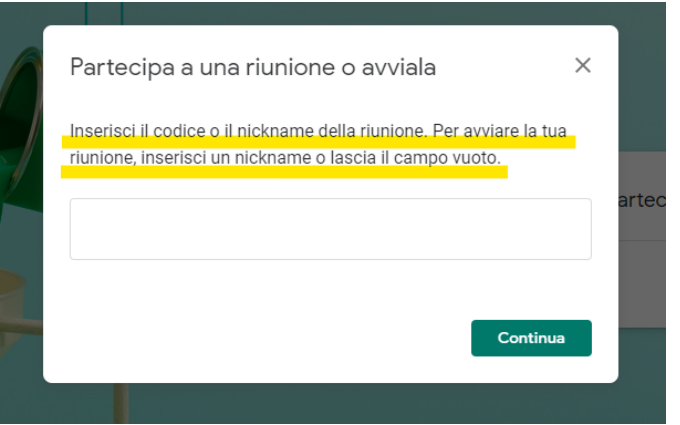

Figura 4 – Nome della videochiamata

Attraverso i controlli sullo schermo l'utente dovrà consentire (soltanto la prima volta) al sistema di usare webcam/microfono del proprio PC (è possibile gestire la qualità dell'audio e dei video attraverso i controlli del proprio PC).

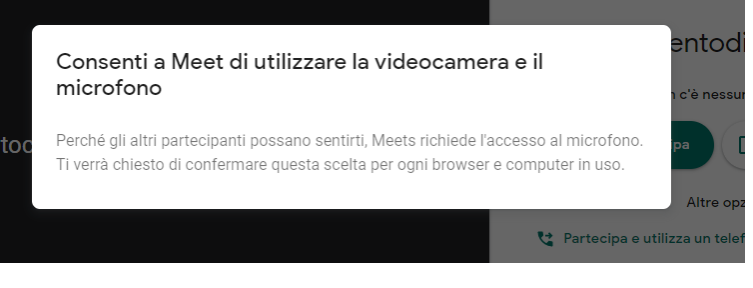

Figura 5 – autorizzazione all'uso di microfono e webcam

Cliccare sul pulsante "Partecipa" per avviare la call (figura 6).

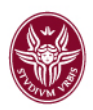

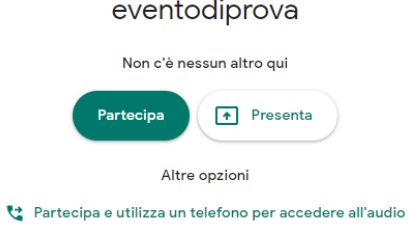

Figura 6 – Avvio della videochiamata

L'utente che ha generato la videochiamata deve ora invitare gli altri partecipanti a partecipare. È possibile inviare un link (figura 7) o spedire un messaggio di posta elettronica (figura 8). Il primo metodo è più semplice se si usa un device mobile e si pensa di spedire l'invito tramite sistemi di messaggistica quali Whatsapp, Messenger o simili, il secondo è funzionale in ogni caso.

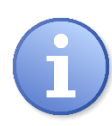

**È importante raccomandare ai partecipanti alla videochiamata di disattivare il microfono del proprio dispositivo prima di connettersi per evitare rumore di fondo/interferenze.**

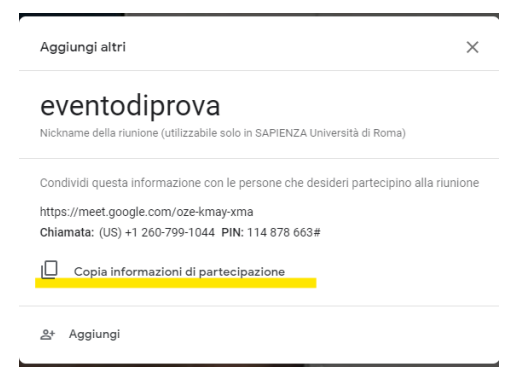

Figura 7 – Come ottenere un link per la videochiamata

È possibile aggiungere invitati alla videochiamata anche utilizzando direttamente gli indirizzi email dei partecipanti. In questo caso l'utente invitato riceverà una comunicazione automatica tramite email che lo avvisa dell'invito da parte del docente.

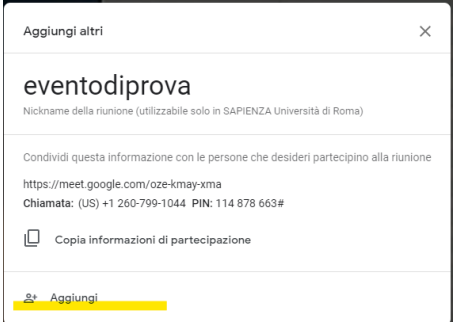

Figura 8 – Come invitare un utente via email

L'utente invitato riceverà un messaggio simile alla figura seguente.

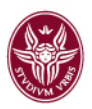

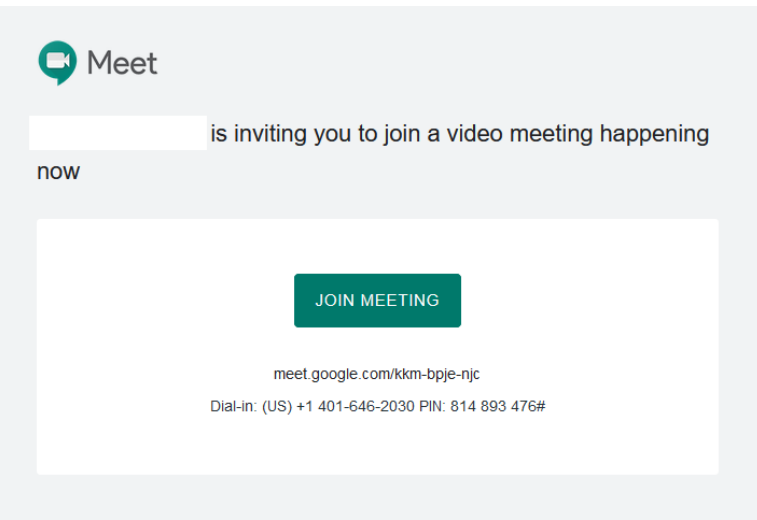

Figura 9 – Email di invito alla videochiamata

Si può quindi cliccare su "Join Meeting" per partecipare alla riunione.

#### 2.4 Condivisione con Google Drive

#### 2.4.1 Descrizione

Google Drive è un servizio di memorizzazione e sincronizzazione on-line e comprende il file hosting, il file sharing e la modifica collaborativa di documenti.

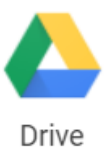

#### 2.4.2 Principi e funzionalità

- Utilizzabile da pc via web da un qualunque browser, e da app su smartphone e tablet.
- Utilizzo delle cartelle sul pc come se fossero locali grazie a Drive File Stream (si veda il paragrafo seguente).
- Caricamento di file e cartelle su Google Drive.
- Utilizzo di file di Office, con alcune limitazioni.
- Creare, modificare e formattare file di Documenti, Fogli e Presentazioni Google.
- Organizzare gruppi di lavoro chiusi per gestire e condividere in modo fluido i documenti.
- consentire l'editing a più utenti contemporaneamente, con cronologia delle revisioni illimitate.

#### https://support.google.com/drive?#topic=14940

#### 2.5 Drive File Stream

Google Drive File Stream si installa sul computer dell'utente come un file system virtuale e rende più facile l'accesso e l'organizzazione dei file.

#### 2.5.1 Principi e funzionalità

Gli utenti finali possono:

- consultare rapidamente tutti i file di Google Drive (inclusi quelli di Team Drives) direttamente dal proprio PC senza l'uso del browser;
- esplorare e organizzare i file di Google Drive senza effettivamente scaricarli tutti sul proprio computer. Ciò significa che gli utenti possono accedere a tutti i loro file senza riempire i loro dischi rigidi;
- scegliere quali file o cartelle rendere disponibili offline.

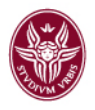

A differenza dei prodotti illustrati in precedenza, non si accede a questo servizio dal browser, ma direttamente dal proprio PC. È necessario quindi prima installarlo e configurarlo per poi ritrovarsi tra i dispositivi della propria postazione una nuova Unità che permetterà di lavorare sui propri file come se fossero sul nostro pc.

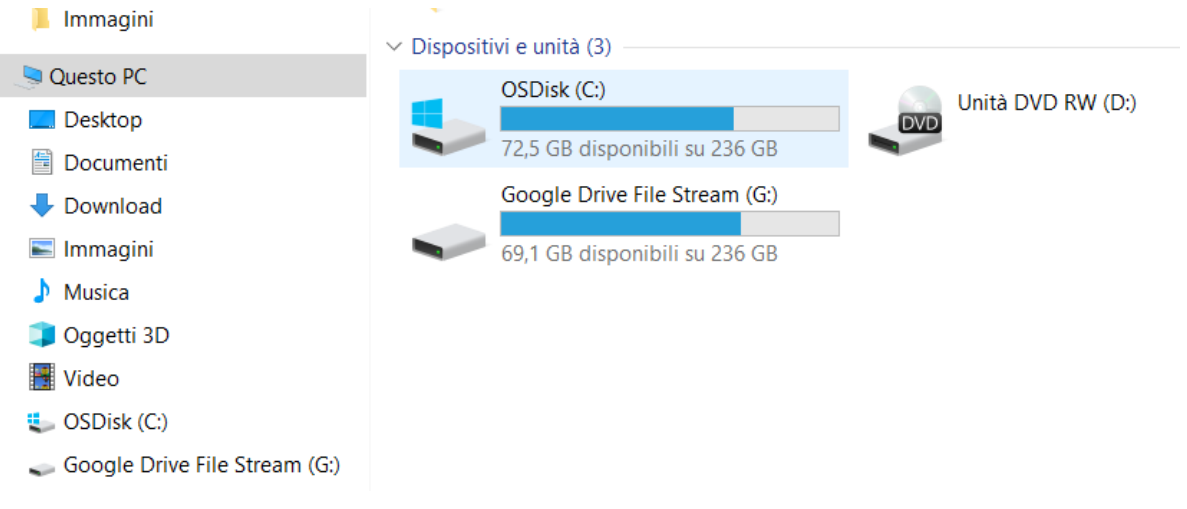

#### 2.5.2 Installazione e configurazione

Se il software non è già installato, bisogna innanzitutto scaricare la versione corretta di Google Drive File Stream a seconda delle esigenze:

Microsoft Windows: Windows 7 e versioni successive https://dl.google.com/drive-file-stream/googledrivefilestream.exe

Mac OS: El Capitan (10.11) e versioni successive. Per High Sierra (10.13) o versioni più recenti https://dl.google.com/drive-file-stream/googledrivefilestream.dmg

Una volta installato vanno inserite le credenziali di posta elettronica istituzionale; sarà quindi possibile consultare i propri file on-cloud direttamente dal PC senza utilizzare il browser.

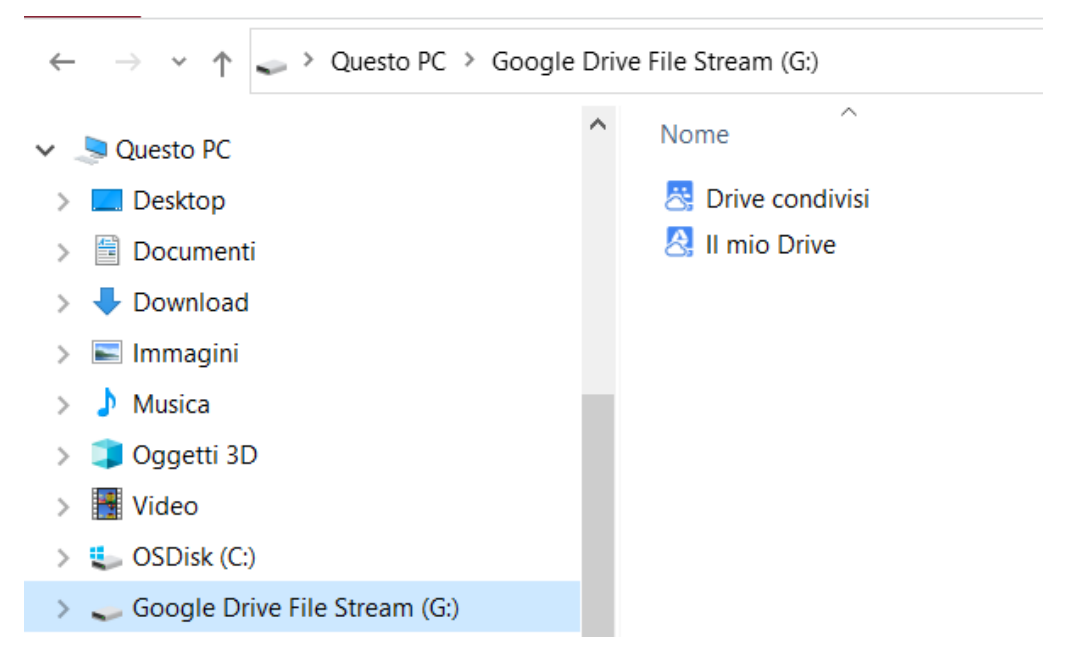

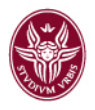

Per una guida completa si riporta al sito ufficiale:

https://support.google.com/drive/answer/7329379?authuser=2&hl=it

## 3.Office365

#### 3.1 Descrizione del Servizio

L'Ateneo mette a disposizione gratuitamente Microsoft Office a tutti gli studenti iscritti e al personale docente e tecnico-amministrativo. Office 365 include le versioni più recenti di Word, Excel, PowerPoint, OneNote e molto altro.

#### 3.1.1 Prerequisiti

È possibile utilizzare i prodotti della suite Microsoft con un PC, tablet o smartphone.

È sufficiente, avendo a disposizione una connessione ad Internet, scegliere uno dei browser presenti nel PC (ad es. Edge, Chrome, Firefox, Internet Explorer, Edge o Safari – in generale supporta le principali versioni dei browser su base continuativa) o eventuali app su smartphone messe a disposizione sui relativi app store.

Per utilizzare il servizio bisogna prima registrarsi su portale Microsoft GetOffice, come spiegato nel paragrafo seguente.

#### 3.1.2 GetOffice

Per iscriversi al servizio occorre seguire questi semplici passaggi:

- Visitare il sito all'indirizzo per leggere l'informativa: https://www.uniroma1.it/it/node/27226
- Seguire le indicazioni per l'accesso a https://www.microsoft.com/itit/education/products/office, inserendo la propria mail istituzionale *nome.cognome@uniroma1.it*

Inizia a usare Office 365 gratuitamente

Studenti e docenti sono idonei a ricevere Office 365 Education che include Word, Excel, PowerPoint, OneNote, e ora Microsoft Teams oltre ad altri strumenti per la classe. Tutto ciò che serve è un indirizzo email valido della scuola. Non è una versione di prova: inizia a usarla oggi stesso.

PER INIZIARE

Inserisci indirizzo email della scuola

Nella pagina successiva selezionare il percorso "Insegnante", valido anche per i dipendenti.

# Studente o insegnante?

Verranno forniti gli strumenti di Office 365 necessari in aula e online. Per gli amministratori IT, iscrivere l'istituto di istruzione.

Studente  $\Theta$ 

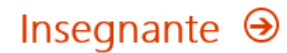

#### 3.1.3 Modalità di accesso

Per accedere ai vari strumenti della suite si deve prima accedere al portale https://www.office.com/ ed effettuare il login con il proprio account precedentemente creato (si veda il paragrafo 3.1.2).

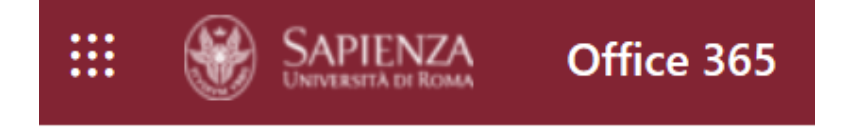

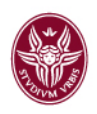

## 3.2 Collaborare con Teams

Teams è uno strumento di collaborazione della piattaforma Office 365. È possibile utilizzare la piattaforma direttamente da browser o da app su smartphone e tablet.

Lo strumento permette l'uso di chat, videoconferenze, condivisione file, integrazione con diverse app di terze parti.

È possibile condividere il proprio schermo durante una videochiamata solamente dal client installato e non con la versione browser.

Per scaricare il client: https://products.office.com/it-it/microsoft-teams/download-app

Guida e formazione: https://support.office.com/it-it/teams?omkt=it-IT

## 4.Altri strumenti

Esistono altri strumenti di collaborazione a distanza, ma risultano essere strumenti personali non utilizzabili con account aziendali.

Essendo strumenti utilizzati con credenziali personali, il Centro InfoSapienza non potrà dare supporto per eventuali problemi relativi a password dimenticate.

#### 4.1 Skype

Servizio che permette di effettuare chat e videochiamate con più utenti.

Va installato sul proprio dispositivo; è disponibile per Windows, Mac OS X e Linux, e su smatphone o tablet: https://www.skype.com/it/.

#### 4.2 Whatsapp

Servizio che permette di effettuare chat con più utenti e videochiamate con pochi utenti.

È utilizzabile da browser o installando l'applicazione sul proprio dispositivo; è disponibile per Windows, Mac OS X e Linux e su smatphone o tablet: https://www.whatsapp.com/?lang=it.

L'account è legato al proprio numero di telefono cellulare e se il telefono è spento o non ha rete non è possibile utilizzarlo neanche dal PC.

Sconsigliato come strumento per smart working; da riservare solo per brevi comunicazioni o per un coordinamento fra colleghi.

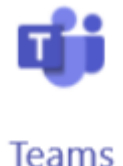

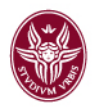

# 5. Confronto fra gli strumenti

# 1. Ho già il servizio?

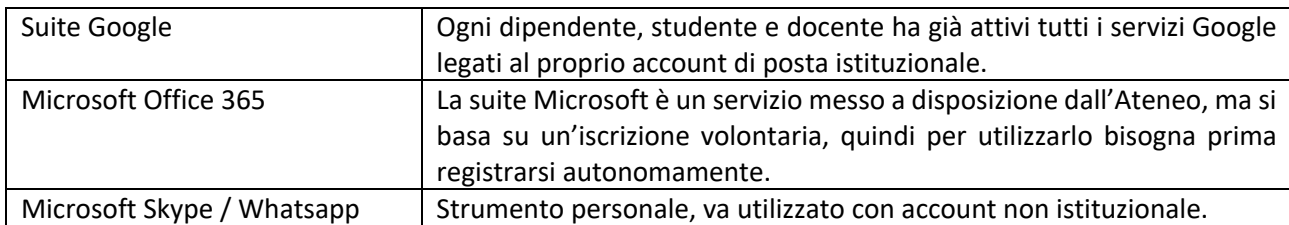

## 2. Con chi posso utilizzare il servizio?

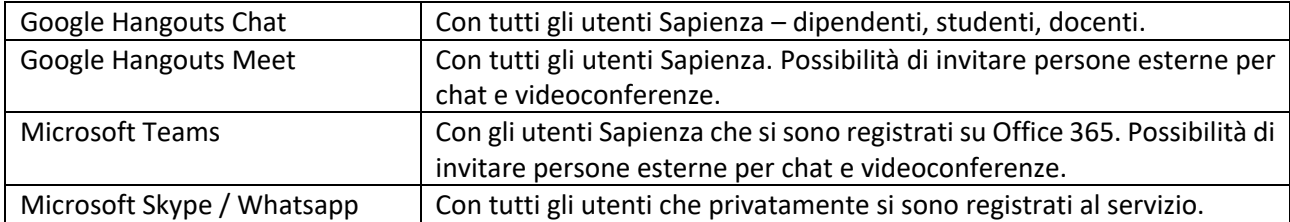

# 3. Modifica di file on-line direttamente da browser

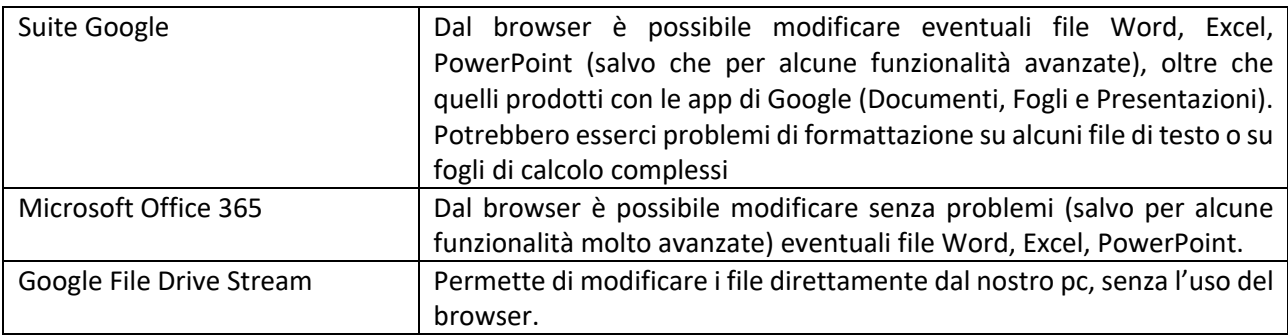